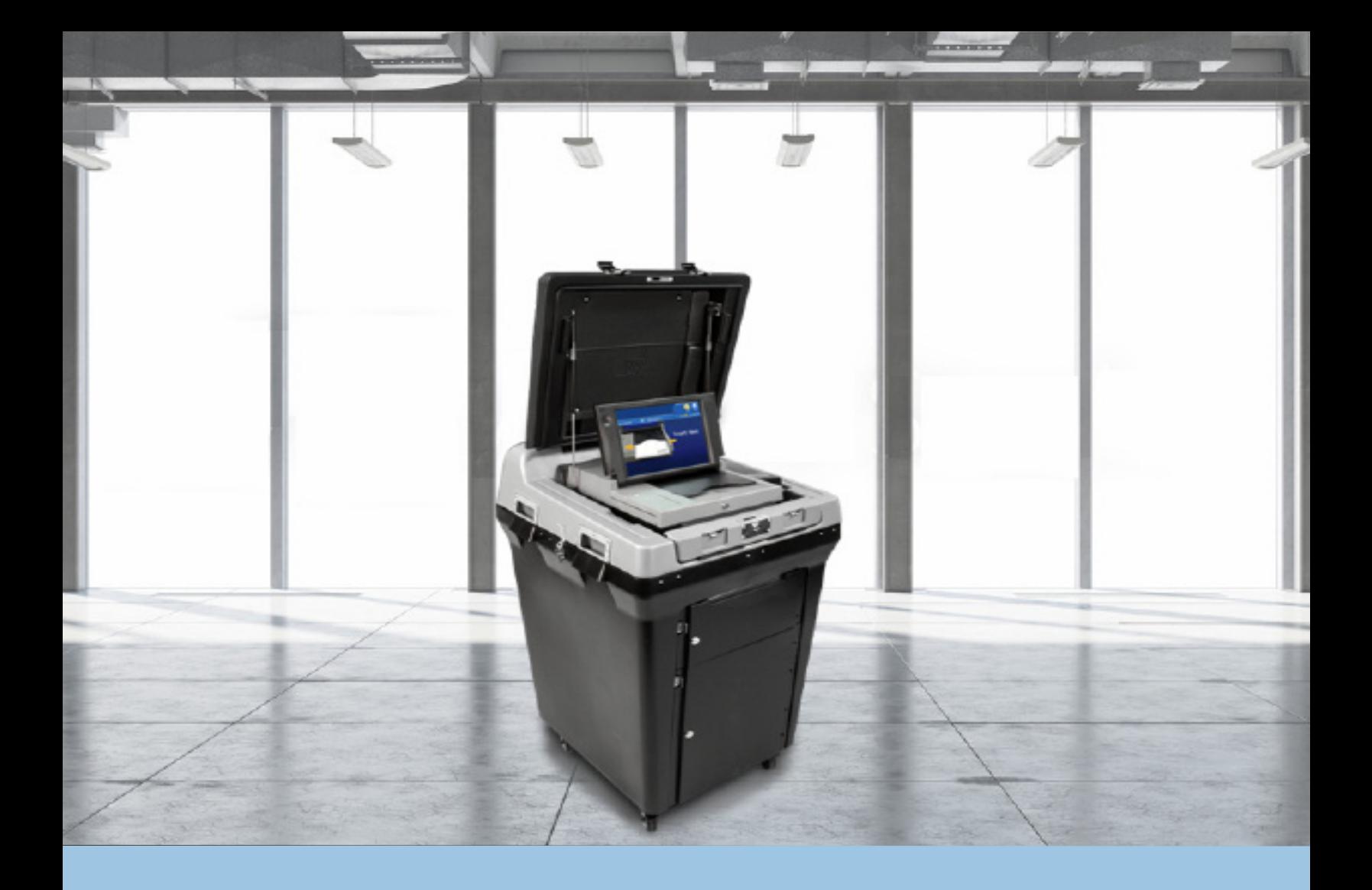

# **DS200® Poll Place Tabulator**

**EVS 6.3.0.0 Firmware 3.0.0.0**

*Poll Worker Guide* 

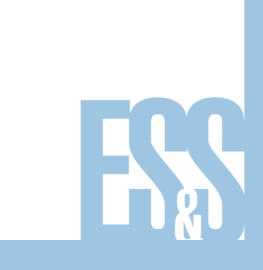

© 2022 by Election Systems & Software, 11208 John Galt Blvd., Omaha, NE 68137-2364

All rights reserved. Printed in the USA.

This document, as well as the product described in it, is furnished under license and may be used or copied only in accordance with the terms of such license. The content of this document is furnished for informational use only, is subject to change without notice, and should not be construed as a commitment by Election Systems & Software, LLC. Election Systems & Software, LLC assumes no responsibility or liability for any errors or inaccuracies that may appear in this document. Except as permitted by such license, no part of this publication may be reproduced, stored in a retrieval system, or transmitted, in any form or by any means, electronic, mechanical, recording, or otherwise, without the prior written permission of Election Systems & Software LLC.

#### **Disclaimer**

Election Systems & Software, LLC does not extend any warranties by this document. All product information and material disclosure contained in this document is furnished subject to the terms and conditions of a purchase or lease agreement. The only warranties made by Election Systems & Software, LLC are contained in such agreements. You should ensure that the use of this equipment complies with all legal or other obligations of their governmental jurisdictions.

All products described in this document are registered trademarks of Election Systems & Software, LLC. All other products mentioned are the sole property of their respective manufacturers.

### **Confidential, Proprietary, and Trade Secret Information**

The information contained herein is confidential, proprietary and trade secret information of Election Systems & Software, LLC and is intended only for the use of the individual or entity to which the document is directed. This information may not be disclosed or reproduced either publicly or to any outside third party without the prior written authorization of Election Systems & Software, LLC.

In the event that a third party requests disclosure of information which Election Systems & Software, LLC considers confidential, proprietary and trade secret, we would ask that the party promptly notify Election Systems & Software, LLC of such requested disclosure in order to provide us with an opportunity to seek exemption from disclosure.

# **Table of Contents**

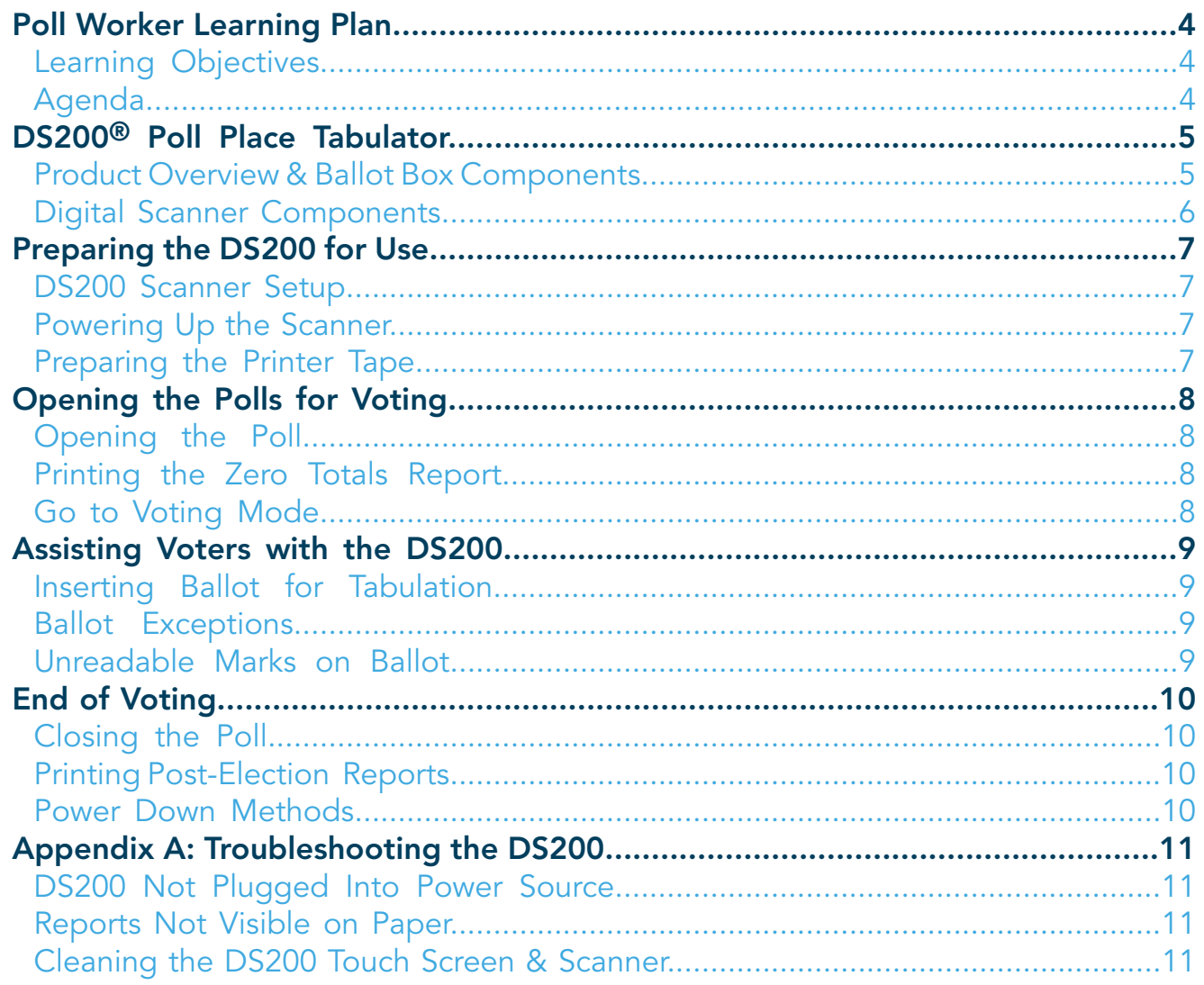

# **Poll Worker Learning Plan**

# **Learning Objectives**

This course will provide you with the skills to successfully use the DS200 in your jurisdiction. Upon completion of this course, you will be able to:

·Set up the DS200 for voting ·Assist voters in using the DS200

# **Agenda**

·Understanding the DS200 ·Using the DS200 for Voting ·Applying what you have learned

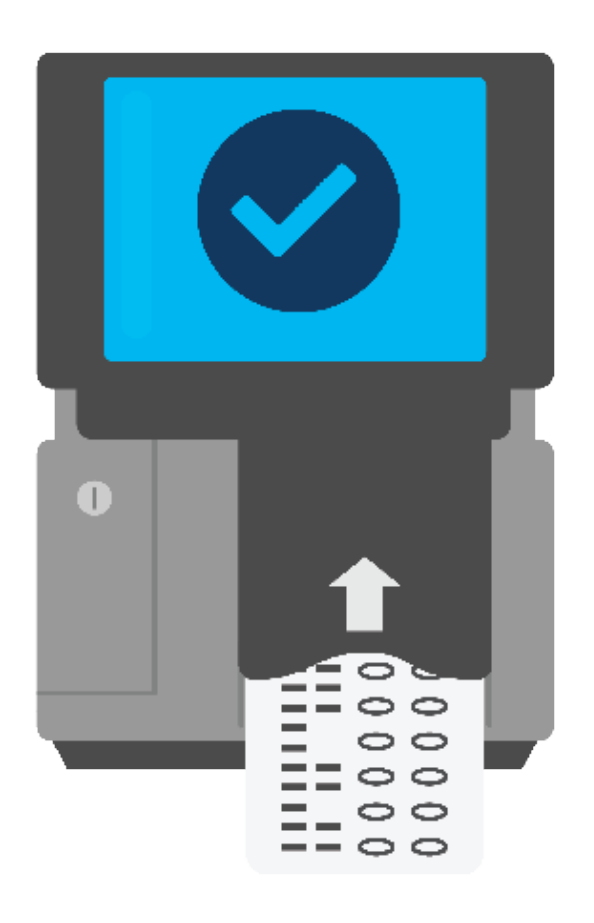

# **DS200® Poll Place Tabulator**

**Product Overview & Ballot Box Components**

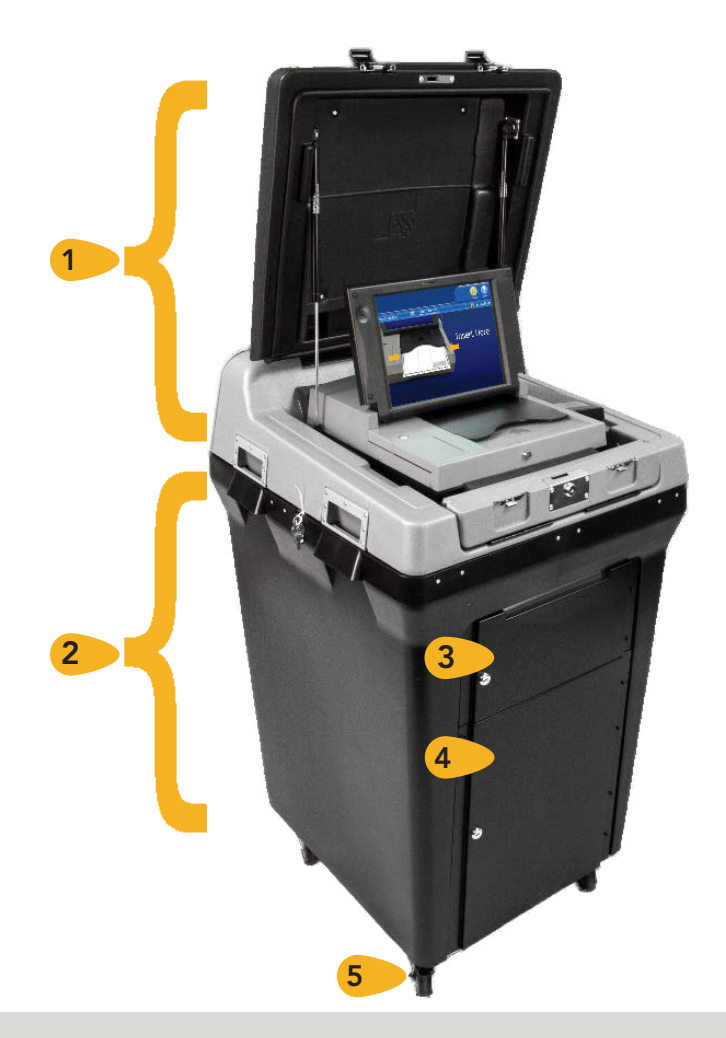

The DS200 is a poll place tabulator that can also be used as a central count<br>tabulator for voting over an extended period, as with early or absentee voting. Both one- and two-sided ballots can be read by the DS200 to determine valid ballot marks and extraneous marks, such as smudges or folds. All election results are stored on an encrypted removable USB flash drive, which is used to transfer results to the Electionware Results module.

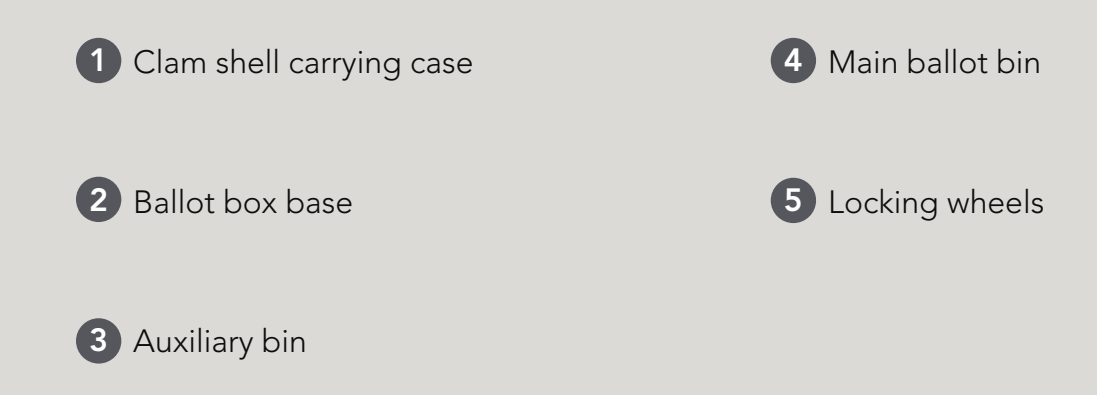

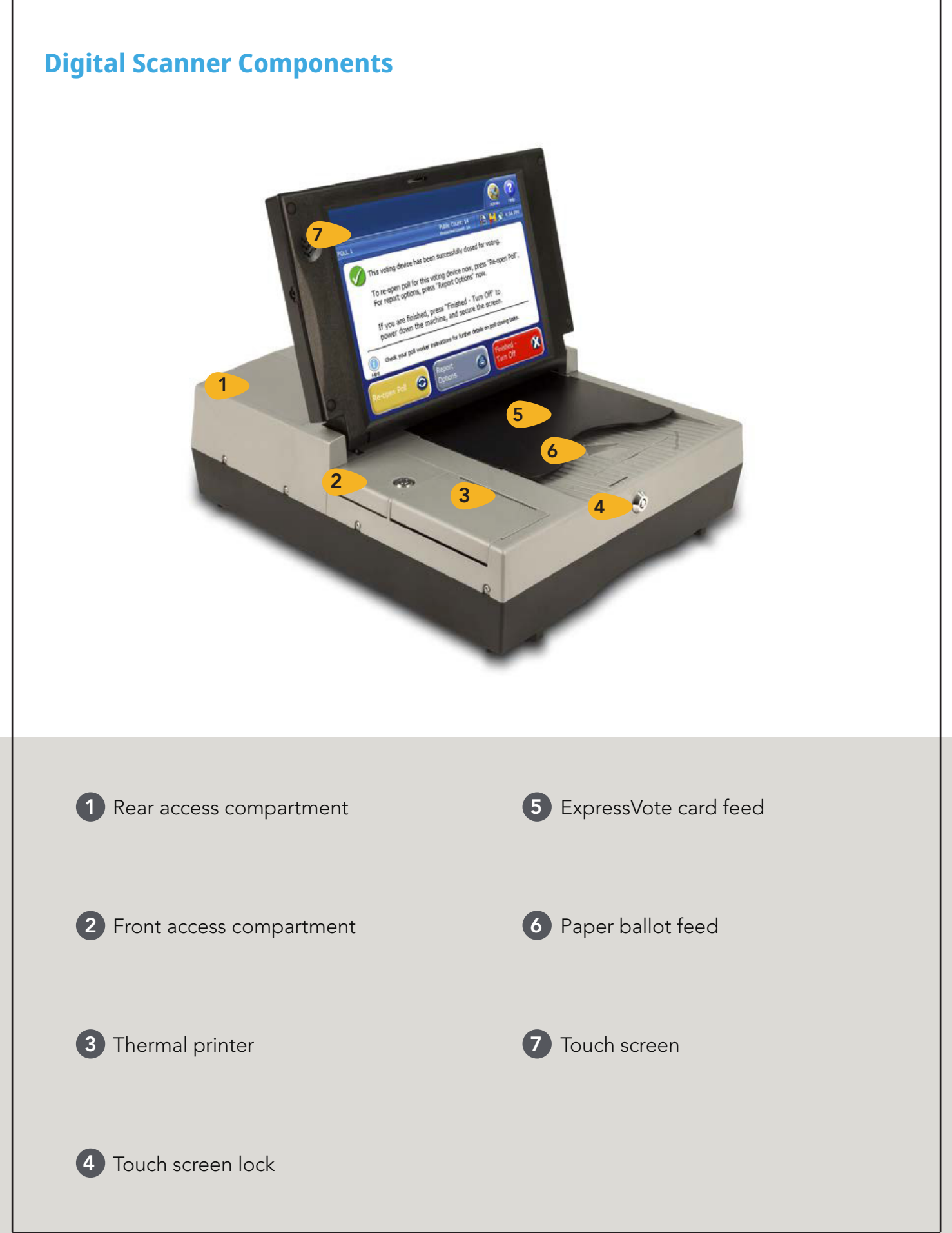

# **Preparing the DS200 for Use**

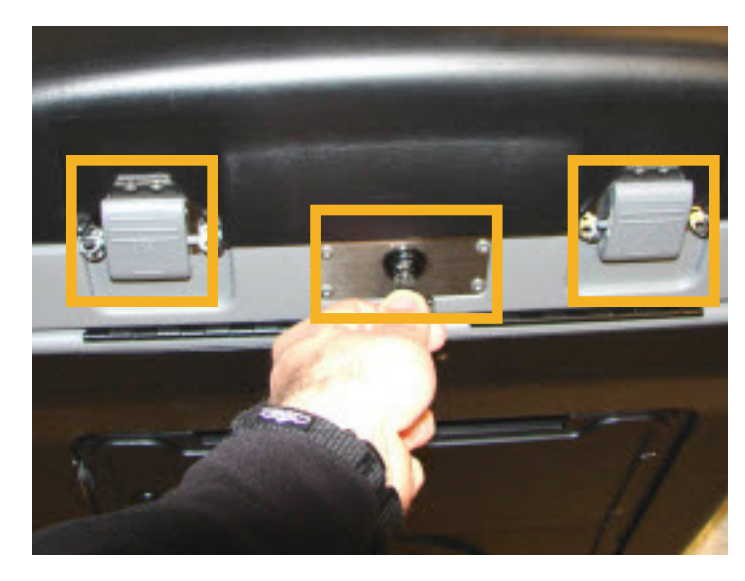

### **DS200 Scanner Setup**

The DS200 Scanner and Ballot Box use two different keys: a standard silver key and a barrel key.

The silver ballot box key is used only for the ballot box locks. The barrel key is used only for locks on the DS200 scanner. You will need both keys to open and start the DS200.

Open the back panel to access the power cord and plug the unit in. Next, open the front of the carrying case by using the silver ballot box key and unlatching the two front tabs.

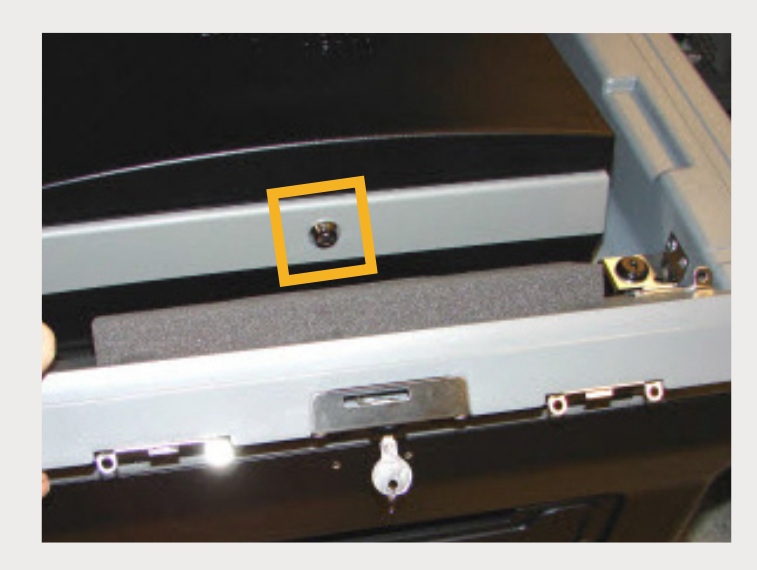

# **Powering Up the Scanner**

Using the barrel key, open the DS200 touch screen. The scanner should automatically power on when the screen is lifted and the unit is plugged in.

If the scanner does not automatically power on, shut the lid, and confirm that the unit is plugged into a working power outlet. Once complete, reopen lid.

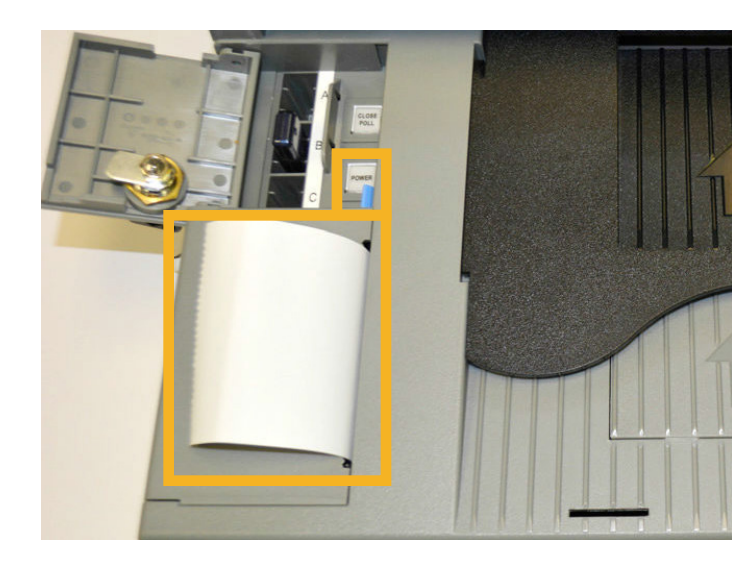

### **Preparing the Printer Tape**

The DS200 contains an internal thermal printer for reports. To change a tape roll, open the Front Access Compartment and press the blue lever.

Replace the tape roll and pull the end of the paper out of the tape opening with the treated side facing the right side of the opening. *(Treated side will leave gray streak when scratched).*

Hold the end of the tape roll while pressing firmly on the printer door to ensure it is locked.

# **Opening the Polls for Voting**

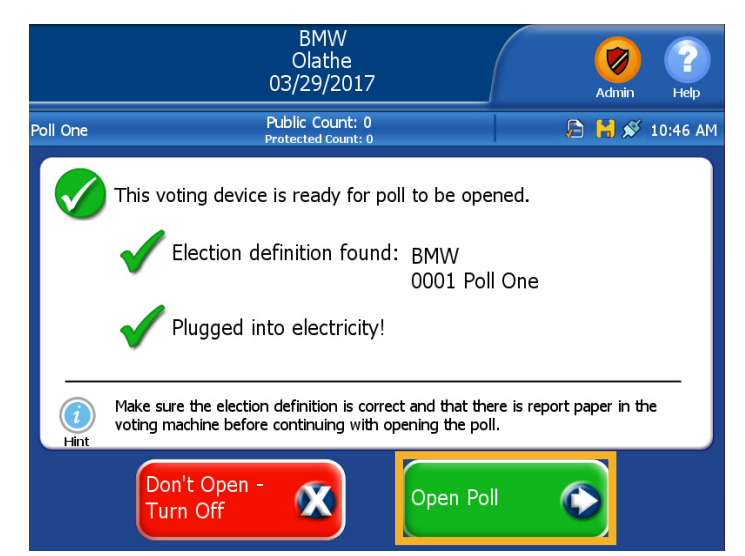

### **Opening the Poll**

Once the Election Definition is loaded and all Admin functions are completed you can open the poll.

If needed, enter the Election Code and touch Accept. Touch Open Poll.

Allow default reports to complete printing. If you need to print any additional Zero Totals Reports, proceed to the next section for instructions.

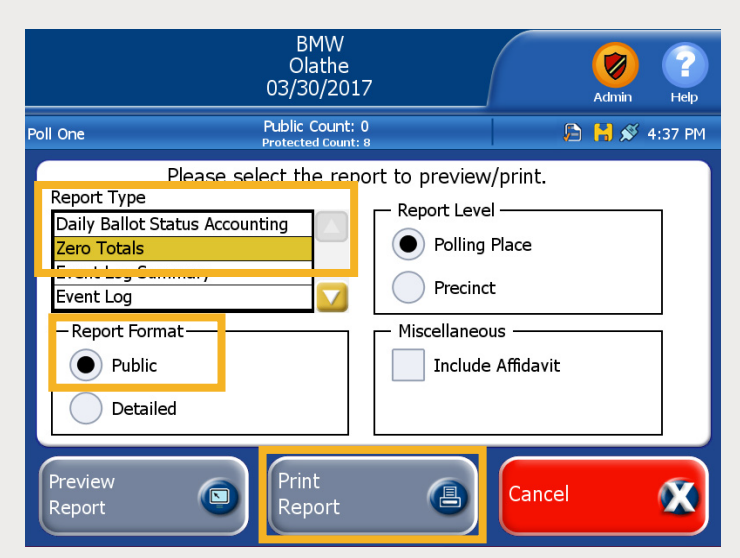

# **Printing the Zero Totals Report**

The DS200 should be configured to automatically print at least one Zero Totals Report when the poll opens.

Should you need to print additional copies, you must do so before going to voting mode.

Touch Report Options from the Open Poll screen and select the Zero Totals Report. Make sure the Report Format is set to **Public** and touch Print Report.

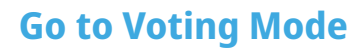

When you are ready to start scanning ballots for live voting, touch Go To Voting Mode.

Close and lock the Front Access Compartment using the barrel key.

Verify the Public Count at the top of the screen is at "0" before voting starts on the first day of tabulation or testing. This count will increase by one each time a ballot is cast.

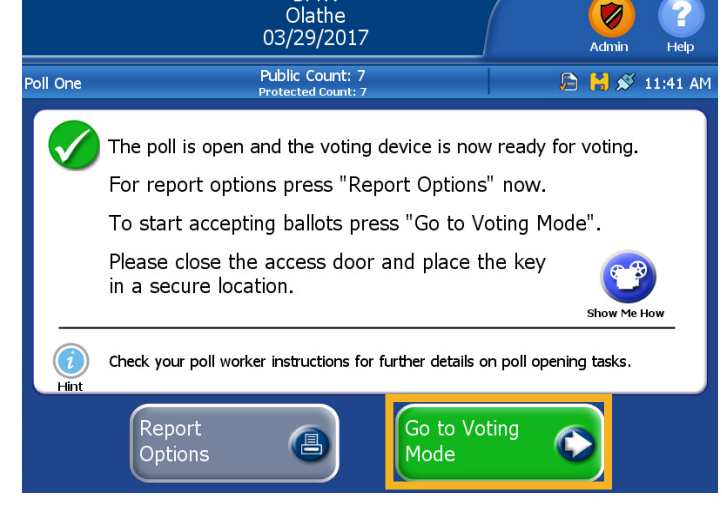

**BMW** 

# **Assisting Voters with the DS200**

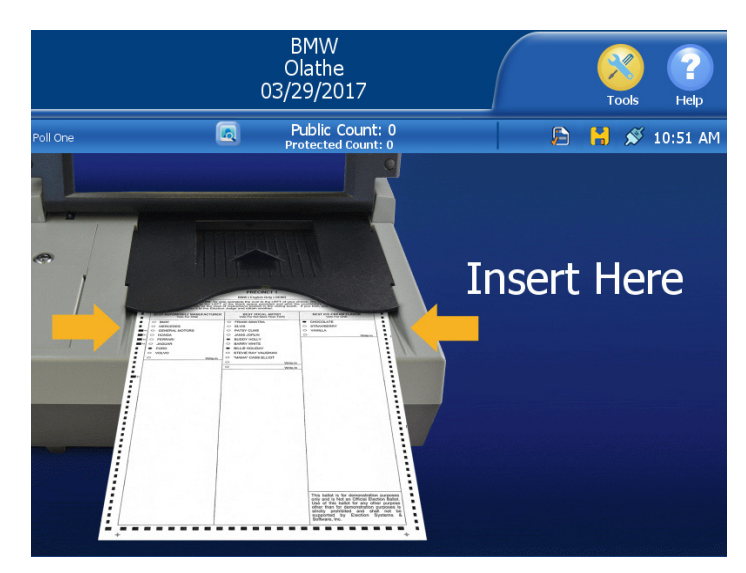

### **Inserting Ballot for Tabulation**

Both paper ballots and printed ExpressVote cards can be scanned and tabulated with the DS200.

When the DS200 is ready for ballots to be tabulated, the ballot insertion screen will appear, providing instructions on how to insert the ballot.

Ballots may be inserted in any orientation. Do not push the ballot too hard into the scanner; insert the leading edge into the scanner and allow it to grab and pull the ballot automatically.

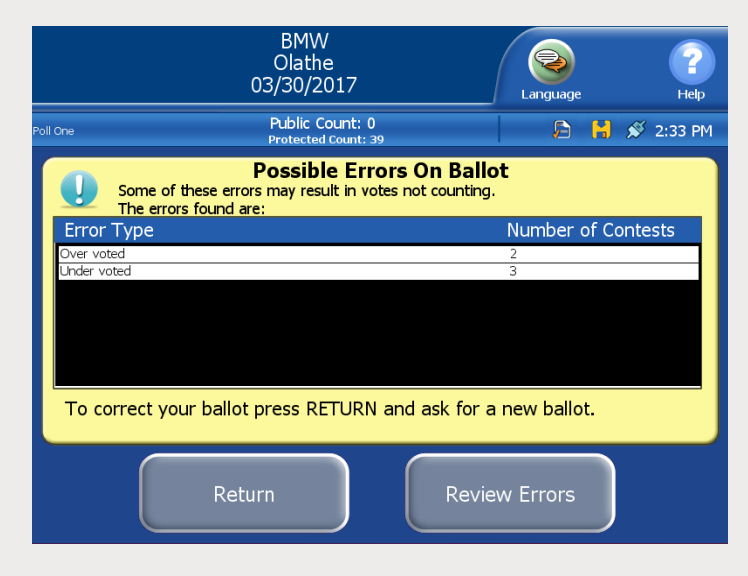

#### **Ballot Exceptions**

If your election is coded to prompt for ballot exceptions, a message may appear asking whether the voter wishes to cast their ballot as is, or return it for corrections. The following instances may prompt such a message:

- ·Blank Ballots: no voting marks detected ·Undervoted Ballots: fewer marks than allowed "Vote For" number
- ·Overvoted Ballots: more marks than allowed "Vote For" number

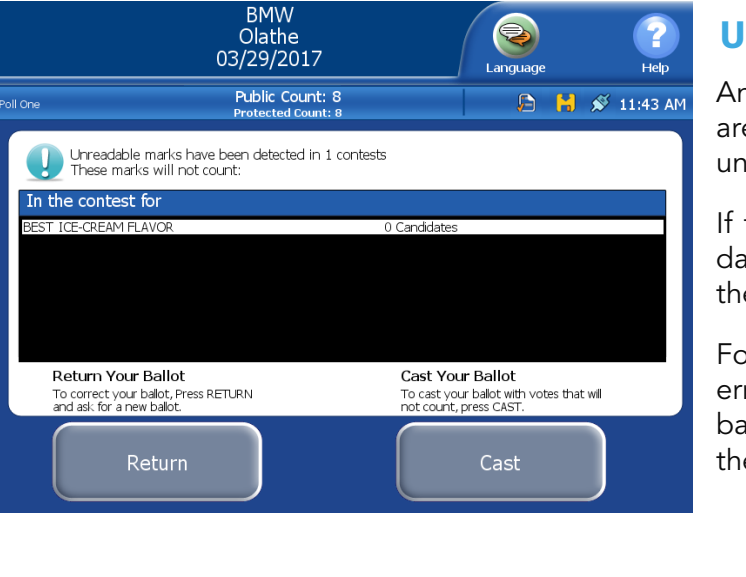

#### **Unreadable Marks on Ballots**

An alert message indicating which contest(s) are impacted may appear if the ballot contains unreadable marks.

If the ballot is unreadable in its entirety (due to damage, markings, etc.), the DS200 will return the ballot automatically and begin beeping.

For any ballot automatically returned, read the error message on the screen before removing the ballot. Once the ballot is removed from the tray, the error message disappears.

# **End of Voting**

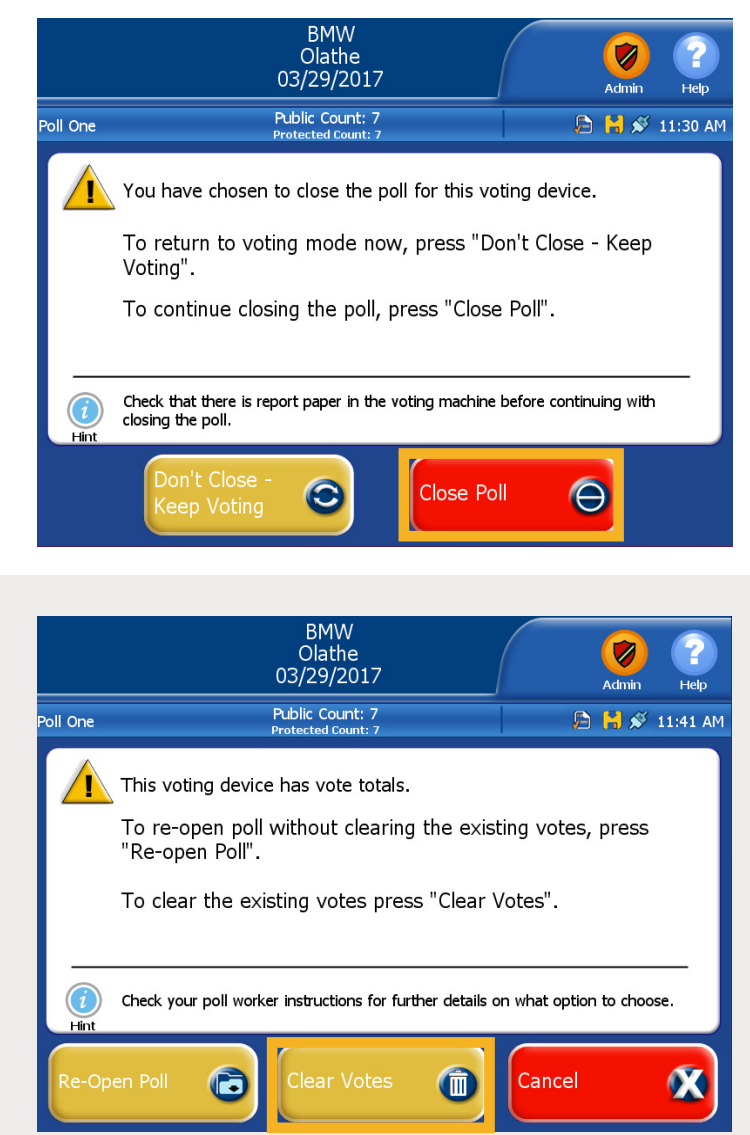

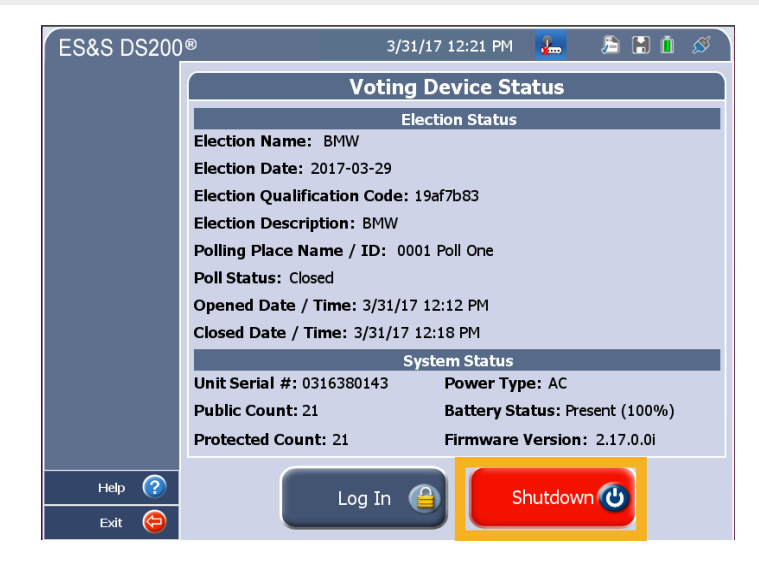

## **Closing the Poll**

To close the poll at the end of voting, unlock the Front Access Compartment using the barrel key.

Push the **Close Poll** button.

On the touch screen, touch Close Poll to end voting.

A confirmation screen appears indicating successful poll closure.

### **Clearing Test Results**

Allow the default reports to print when polls close.

If any further report copies are needed, touch Report Options and select the desired report. Touch Print to create a printout of the report.

Touch Finished - Turn Off if you are ready to power down the scanner.

#### **Power Down Methods**

During early voting, to power down with polls open, touch the Tools icon and enter the Election Code. Touch Report Options and select the Admin icon. Touch Shutdown.

At the end of Election Day voting, push the Close **Poll** button inside the Front Access Compartment to access the Admin menu and touch Shutdown.

If the polls are closed, you will be directed to the Voting Device Status screen where you can touch **Shutdown** to power down the scanner.

# **Appendix A: Troubleshooting the DS200**

### **DS200 Not Plugged Into Power Source**

PROBLEM: After turning on the DS200 the screen power icon on the top right of the screen shows the plug is not connected. What does this mean?

CAUSE: The DS200 is not plugged into the AC power cord or the wall outlet is defective.

SOLUTION: Ensure all power cords are plugged in securely.

**REMINDER:** there are two parts to the DS200 power supply; make sure the transformer is plugged into the cord.

Test all outlets using a nightlight or other small electrical device. If using a strip power cord (not recommended) assure the strip is turned on. Check DS200 power cord for damage. If damage is found, replace the cord.

#### **Reports Not Visible on Paper**

PROBLEM: The reports are generating, but no printing is visible on the paper. What's wrong?

CAUSE: The DS200 printer uses thermal paper and heat transfer to print information. Printer functionality without visible print means the paper roll is inserted incorrectly, causing the printer to print to the untreated side of the tape roll.

**SOLUTION:** Open the Front Access Compartment and press the blue lever to open the printer door. Reinsert the paper roll with the treated side of the paper to the right side of the scanner. Reprint report(s) as necessary.

### **Cleaning the DS200 Touch Screen & Scanner**

PROBLEM: What do I use to clean the exterior of the DS200 including the touch screen?

**SOLUTION:** The DS200 touch screen and exterior can be cleaned with isopropyl alcohol wipes or isopropyl alcohol on soft cloth. Do not spray or apply the isopropyl alcohol directly onto the touch screen or DS200 scanner

WARNING: Do not use products containing ammonia, such as Windex. This can cause the screen to become deteriorated over time. Use only isopropyl alcohol for cleaning the touch screen and scanner.

Use canned air to clear any paper dust from the scanner area, taking care to not tip the can upside down while spraying. Do not shake the can before using the canned air.

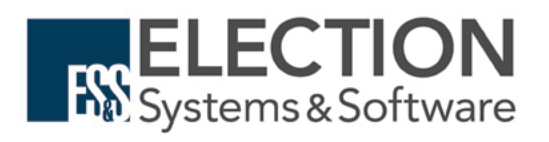